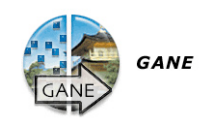

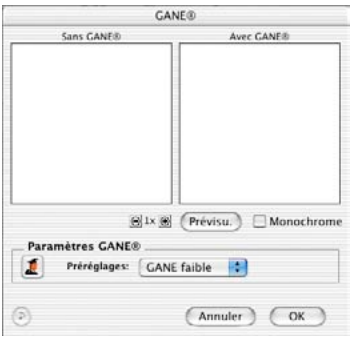

# *6.4 GANE\**

### **Suppression du grain et du bruit\***

*GANE* (Grain- and Noise Elimination) est un filtre intégré dans *SilverFast* qui permet de réduire les perturbations de l'image générées par le grain de film et les bruits CCD.

La réduction des structures de grain ou du bruit est contrôlable dans son propre « apercu avant / après » qui permet déjà d'apprécier le résultat de sortie en toute fiabilité.

C'est justement avec les scanners modernes de haute résolution que le grain de films, notamment de films de nombre ASA / ISO élevé devient rapidement visible pendant la numérisation.

La suppression du bruit joue principalement un rôle pour les scanners plus anciens et les appareils photos numérique.

L'intensité du *filtre\** GANE peut être facilement contrôlée par l'utilisateur dans un menu contenant des paramètres prédéfinis. Pour ajuster le réglage, d'autres curseurs de réglage peuvent être utilisés en mode Expert. Le mode Expert est uniquement disponible dans les versions complètes de *SilverFast*.

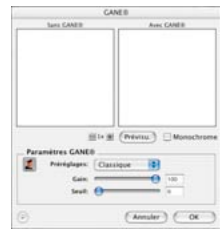

### **Etapes préparatoires importantes**

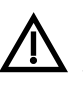

Etant donné que *GANE*, tout comme le masquage flou (USM) est un filtre dans *SilverFast*, il est important d'exécuter d'abord toutes les étapes normales de l'optimisation de l'image !

*GANE* doit être de préférence la dernière opération à effectuer, directement avant le démarrage du scan. Il vous faudra du moins définir au préalable le dimensionnement et la résolution de sortie à votre guise !

#### *\*Versions SilverFast…SE*

*Dans toutes les versions SE de SilverFast, la boîte de dialogue a été sensiblement simplifiée et répond aux attentes et au niveau de connaissances des utilisateurs novices.*

## *Activer* **GANE**

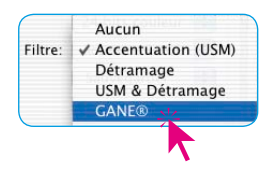

*GANE* s'active dans *SilverFast* sous l'option « Filtre » de l'onglet Filtre. La boîte de dialogue *GANE* s'ouvre.

Pour remplir les « fenêtres avant/après » encore vides éventuellement, cliquez sur le bouton « Prescan » et ensuite avec le pointeur carré sur une zone d'image qui permet une bonne appréciation du grain et du bruit.

*SilverFast* génère de cette zone d'image un scan 1:1 avec la résolution définie et affiche le résultat dans les « fenêtres avant / après ».

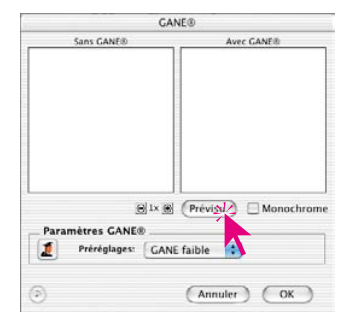

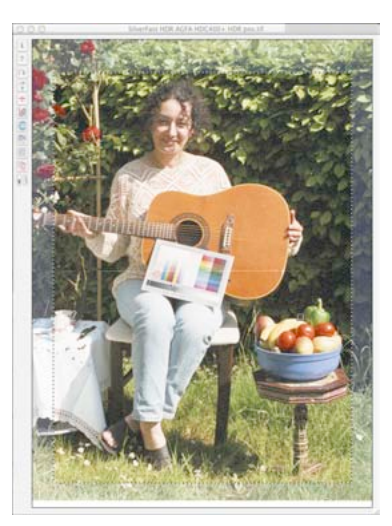

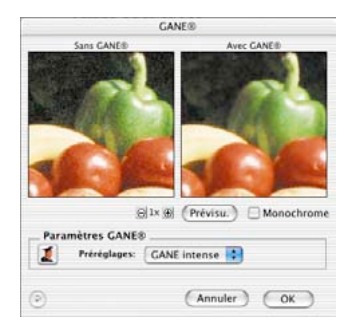

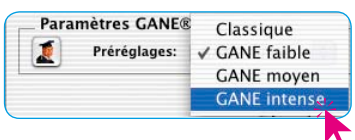

Ensuite, il ne suffit plus que de sélectionner dans le menu « Préréglages » l'un des paramètres prédéfinis. Dans l'exemple ci-dessus, « *GANE intense* ».

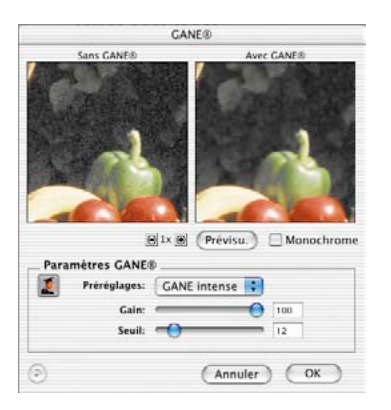

## **Mode Expert**

Si le jeu de préférences ne vous suffit pas, activez le mode Expert en cliquant sur le bouton « Expert ».

La boîte de dialogue se voit complétée de trois curseurs de réglage :

**Intensité** : Définit l'intensité de l'effet. La valeur maximale de 100 signifie que *GANE* essaie de supprimer 100 % du bruit sur l'ensemble de l'image. Ce faisant, il peut arriver que les images de très bons scanners donnnent une apparence légèrement irréelle car le bruit leur manque par défaut.

Une image « idéale » , sans aucun bruit, est interprétée par le cerveau humain comme légèrement « irréelle ». Une surface d'une couleur « idéale » sautera aux yeux de la personne qui la regarde car elle lui procure une impression artificielle. Contrairement à une surface qui présente encore quelques perturbations minuscules et qui donne une apparence authentique.

Pour ces raisons, il peut être pertinent de réduire l'intensité en cas d'utiliation scanners haut de gamme, ou quand le résultat vous paraît « inauthentique » ou « irréel », à par exemple 80 % ou moins.

**Seuil** : Ici *GANE* essaie de faire une distinction entre les bruits indésirables et les structures d'image à conserver. Une valeur plus faible correspond à un pourcentage de bruit plus faible.